## Merlin 18/19 Korisničko sučelje

Izgled korisničkoga sučelja sličan je u cijelome sustavu i sastoji se od dva stupca. Lijevi stupac sadrži blokove, a u središnjemu je dijelu prikazan sadržaj e-kolegija organiziran kroz teme ili tjedne.

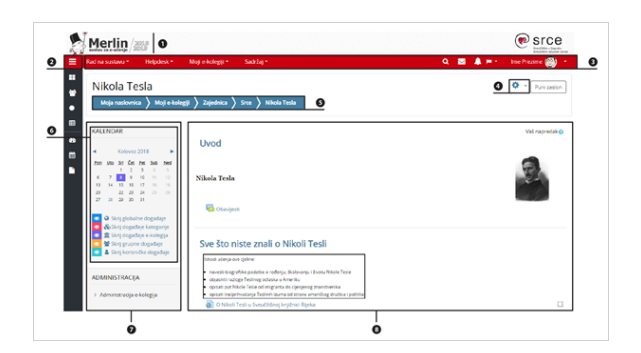

Prikaz sučelja sustava Merlin

- 1. Zaglavlje
- 2. Navigacijski izbornik
- 3. Traka s izbornicima
- 4. Izbornik za administraciju e-kolegija
- 5. Navigacijska traka
- 6. Blok
- 7. Lijevi stupac
- 8. Središnji dio

## Traka s izbornicima

Traka s izbornicima

Na traci s izbornicima smješteni su sljedeći padajući izbornici:

- Rad na sustavu sadrži poveznice na priručnike i animacije, zahtjev za otvaranje e-kolegija, poveznice na tečajeve i radionice, arhivu e-kolegija itd.
- Helpdesk sadrži kontakt podatke Centra za e-učenje i poveznicu na najčešće postavljena pitanja.
- $\bullet$ Moji e-kolegiji – sadrži popis e-kolegija u koje je korisnik upisan.
- $\bullet$ Sadržaj – sadrži poveznicu na [popis sudionika](https://wiki.srce.hr/pages/viewpage.action?pageId=21006462#Merlin18/19Upisuekolegij-sudionici) u e-kolegiju, ocjene te [aktivnosti i resurse u e](https://wiki.srce.hr/pages/viewpage.action?pageId=21006627)[kolegiju.](https://wiki.srce.hr/pages/viewpage.action?pageId=21006627)

Na traci je smješten i navigacijski izbornik koji sadrži poveznice Moja naslovnica, Kalendar i Osobne datoteke, a nakon odabira pojedinog e-kolegija proširuje se dodatnim poveznicama (Sudionici, Značke i O cjene). Osim navedenih izbornika na traci su još smještene [ikona za pretraživanje,](https://wiki.srce.hr/pages/viewpage.action?pageId=21006396#Merlin18/19Organizacijaekolegija-pretra�ivanje) ikona s poveznicom na arhivu poruka korisnika, ikona obavijesti, ikona za promjenu jezika sučelja te korisnički izbornik osobnoga profila.

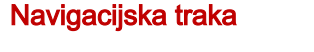

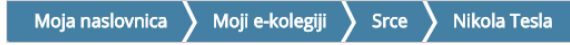

Navigacijska traka

Navigacijska traka (breadcrumbs) prikazuje trenutačni položaj u sustavu te omogućuje jednostavnije kretanje po sustavu i lakše vraćanje na hijerarhijski više stranice.

## Izbornik za administraciju e-kolegija

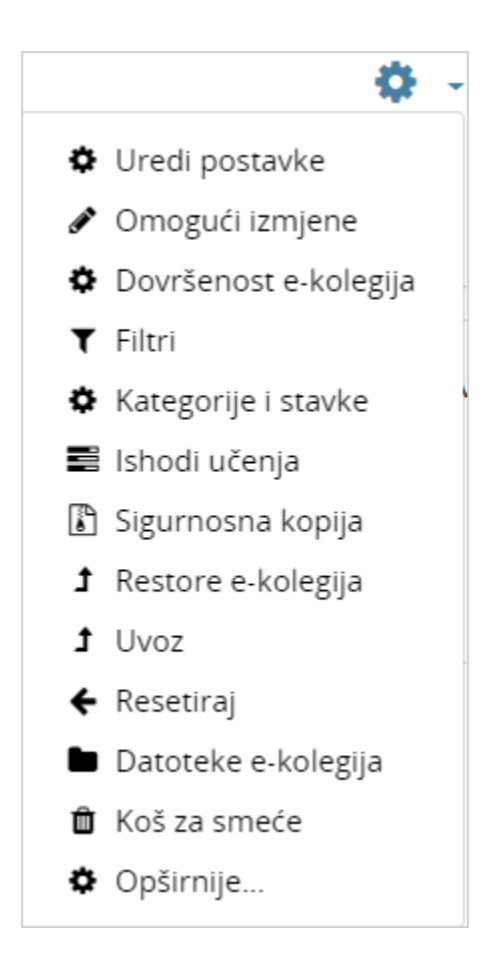

Izbornik za administraciju e-kolegija

Izbornik sadrži sve funkcionalnosti koje se odnose na administriranje e-kolegija, a dostupne su u bloku Ad ministracija.

## Korisničke ture

Korisničke ture su izrađene kao kratki vodič kroz novosti na sustavu Merlin. Prikazuju se pri prvom dolasku korisnika na sustav, a dostupna je mogućnost ponovnog prikaza odabirom poveznice Pokreni korisničku turu na ovoj stranici smještene na dnu stranice na kojoj se korisnička tura nalazi.

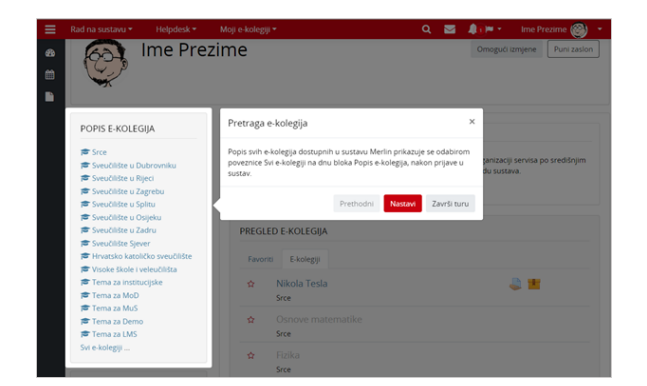

Prikaz korisničke ture

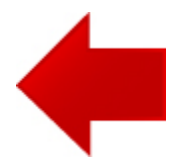

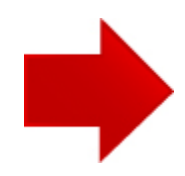